# Lenovo Legion Y34wz-30 A233403Y0 Kasutusjuhend

# **Toote numbrid**

A233403Y0 67B0-U\*C1-WW

Esimene väljaanne (Apr, 2023)

© Copyright Lenovo 2023.

LENOVO tooted, andmed, arvutitarkvara ja teenused on välja töötatud eranditult eraviisiliste kuludega ning neid müüakse valitsusasutustele kommertsartiklitena, nagu on määratletud 48 C.F.R. 2.101 piiratud ja piiratud õigustega kasutamiseks, reprodutseerimiseks ja avalikustamiseks.

PIIRATUD ÕIGUSTE TEAVE: Andmete, tarkvara või teenuste kasutamise piirangud on toodud General Services Administration "GSA" lepingus GS-35F-05925.

# **Sisukord**

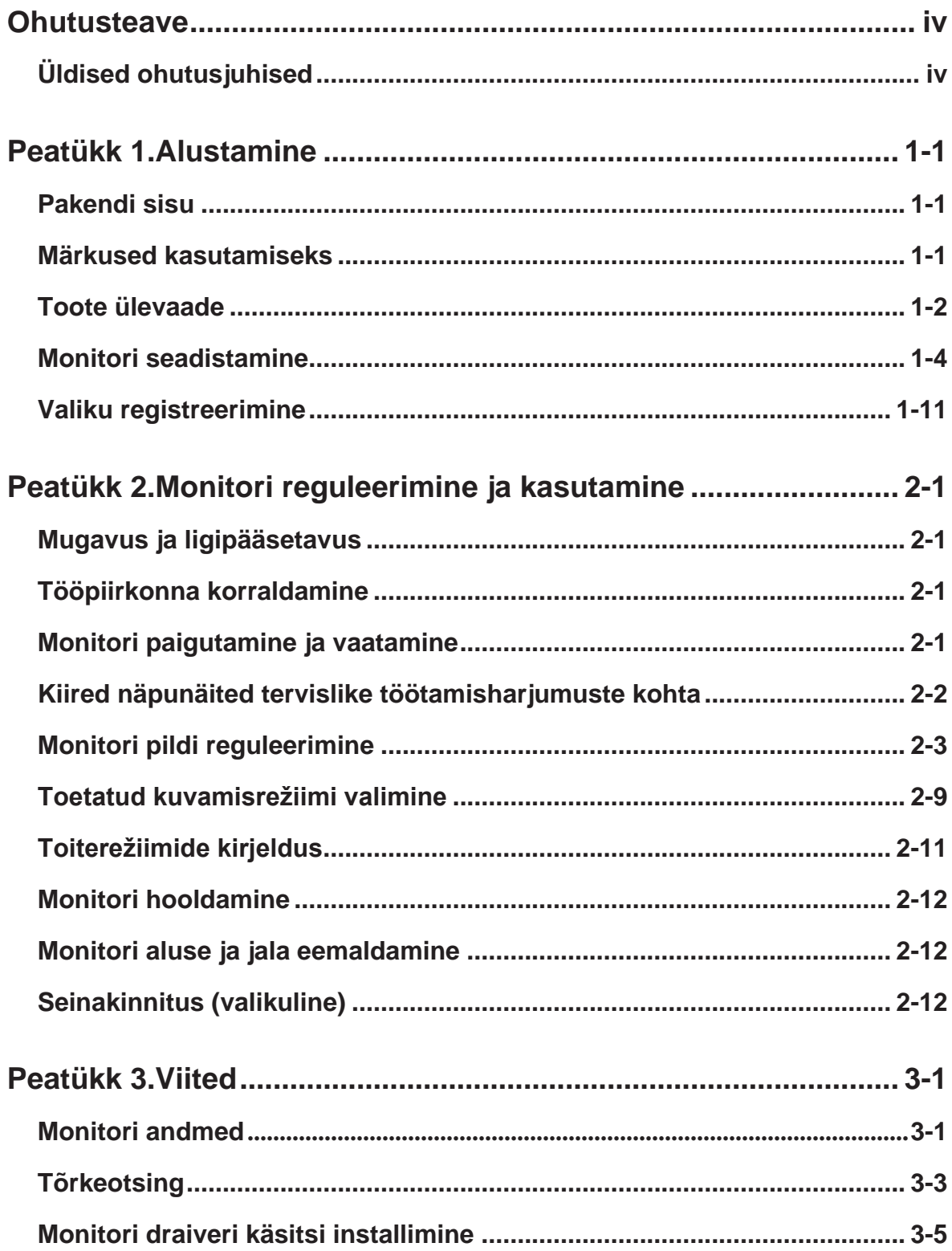

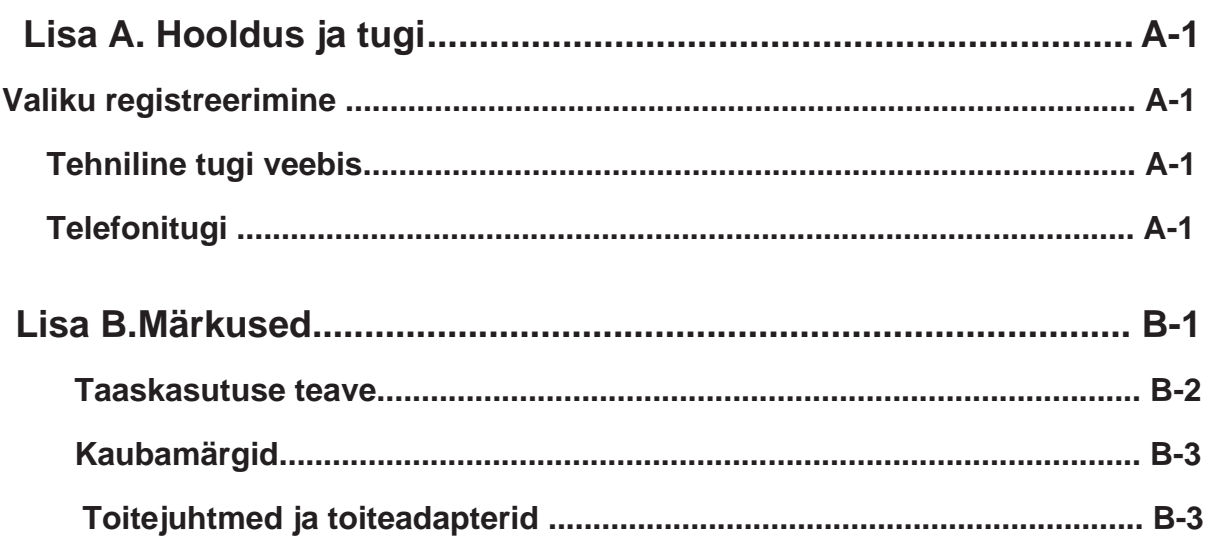

# <span id="page-4-0"></span>**Ohutusteave**

## **Üldised ohutusjuhised**

Lisateavet arvuti ohutu kasutamise kohta leiate veebilehelt: [http://www.lenovo.com/safety](http://www.lenovo.com/safety.)

Enne selle toote installimist lugege läbi ohutusteave.

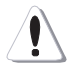

#### **OHT**

#### **Elektrilöögi vältimiseks:**

- Ärge avage katteid.
- Ärge kasutage seda toodet enne, kui alus on kinnitatud.
- Ärge ühendage (või ühendage lahti) seda toodet äikesetormi ajal.
- Toitejuhtme pistik tuleb ühendada korralikult ühendatud ja maandatud pistikupesaga.
- Kõik seadmed, mille külge see toode kinnitatakse, tuleb ühendada korralikult paigaldatud ja maandatud pistikupesadega.
- Monitori eraldamiseks elektritoitest peate pistiku pistikupesast eemaldama. Pistikupesa peab alati olema kergesti ligipääsetav.

USB Type-C +28V väljund ei ole L.P.S. vaid ainult spetsiaalselt protokolli kasutamiseks. Ühendatud lisavarustus on Lenovo sülearvuti, millel peab olema tuletõkkekorpus või mis peab vastama L.P.S. nõuetele. Konkreetse lisavarustuse leidmiseks minge aadressile https://pcsupport.lenovo.com

Seade ei toeta ekraani pööramist 360 kraadi.

Seadmete kasutamisel, paigaldamisel, hooldamisel, transportimisel või ladustamisel tuleb ohtude tekkimise vältimiseks jälgida vajalikke juhiseid. Elektrilöögi ohu vähendamiseks tehke ainult neid hooldustöid, mida on kasutusjuhendis kirjeldatud (kui te ei oma vastavat kvalifikatsiooni).

#### **Kasutamine:**

• Kui monitor kaalub rohkem kui 18 kg, on soovitatav, et seda liigutaks kaks inimest.

# <span id="page-5-0"></span>**Peatükk 1.Alustamine**

See kasutusjuhend sisaldab kasutaja jaoks üksikasjalikke juhiseid. Juhistest kiire ülevaate saamiseks lugege infolehte.

Y34wz-30 toetab Lenovo lisatarvikuid ja ekraanihaldurit Display Manager\* -**[Artery](https://pcsupport.lenovo.com/solutions/y34wz_30)**. \*Endine Lenovo Display Control Center.

## **Pakendi sisu**

Pakend peaks sisaldama järgmisi tooteid:

- Infoleht
- Lenovo Limited garantiileht
- Tugijalg
- Alus
- Kumer monitor
- Toitejuhe
- DP kaabel
- USB C-C kaabel(240W)
- USB A-B kaabel

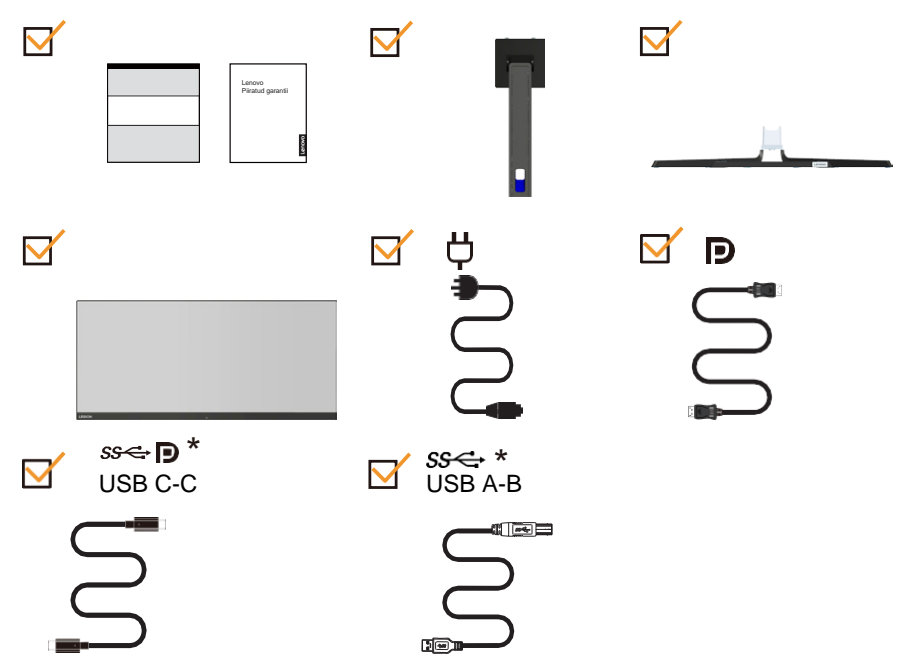

**Märkus 1:** \* Sõltuvalt paljudest teguritest, nagu välisseadmete töötlemisvõime, faili atribuudid ja muud süsteemi konfiguratsiooni ja töökeskkonnaga seotud tegurid, varieerub tegelik edastuskiirus seadme erinevates USB-pesades ja on aeglasem kui allpool loetletud andmeedastuskiirus iga vastava USB spetsifikatsiooni kohta. 5 Gbit/s USB 3.1 Gen 1 kasutamisel; 10 Gbit/s USB 3.1 Gen 2 kasutamisel ja 20 Gbit/s USB 3.2 kasutamisel.

**Märkus 2:** Kasutage tootega originaalkaablit, teise kaabli kasutamine võib põhjustada defekte.

# <span id="page-6-0"></span>**Märkus**

**kasutamiseks** Monitori seadistamiseks vaadake allpool toodud jooniseid.

Märkus: Ärge puudutage monitori ekraani piirkonda. Ekraaniala on klaasist ja seda võib kahjustada hoolimatu käsitsemine või liigne surve.

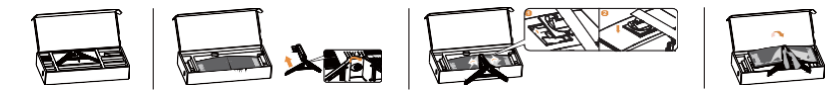

- 1. Võtke välja Top padi ja tarvikud.
- 2. Sisestage alus jala poole ja pingutage pöördkinnitust.
- 3. Aluse paigaldamine monitori süvendisse. Vajutage jalale, kuni see klõpsatub oma kohale.
- 4. Tõstke monitor mõlema käega ettevaatlikult püstiasendisse.

Märkus: VESA kinnituse paigaldamiseks vt ["Seinale kinnitamine \(lisavalik\)", lk 2-12.](#page-27-1)

## **Toote kirjeldus**

See jaotis sisaldab teavet monitori asendi reguleerimise, kasutaja juhtelementide seadmise ja kaabli lukustuspesa kasutamise kohta.

#### **Seadistuste tüübid**

#### **Kallutamine**

Vaadake allpool olevat joonist kalde muutmiseks.

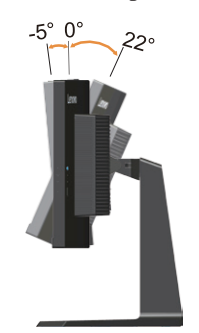

#### **Pööramine**

Sisseehitatud tugialusega saate monitori kallutada ja pöörata kõige mugavama vaatenurga leidmiseks.

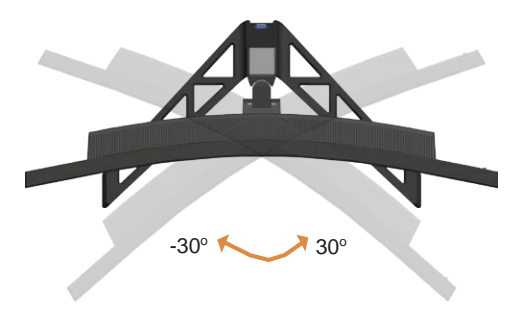

#### **Kõrguse reguleerimine**

Kõrguse reguleerimiseks peab kasutaja monitori alla laskma või üles tõstma.

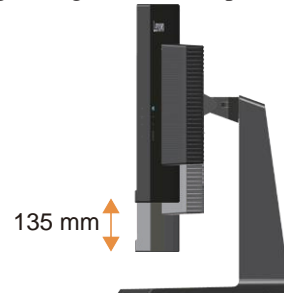

#### **Monitori juhtnupud**

Paneeli raamil olevad klahvistiku juhtnupud võimaldavad juurdepääsu erinevatele

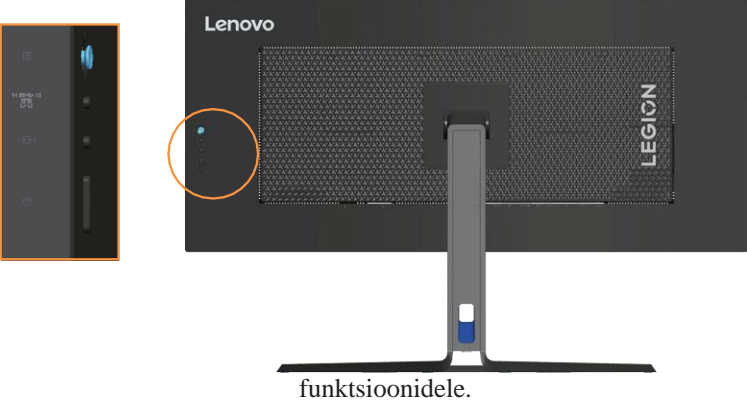

Lisateavet nende juhtelementide kasutamise kohta leiate peatükist "Monitori pildi reguleerimine", [lk 2-3.](#page-18-0)

#### **Kensington vargusvastane lukustus**

Monitor on varustatud Kensington vargusvastase lukustusega mis asub monitori tagaküljel.

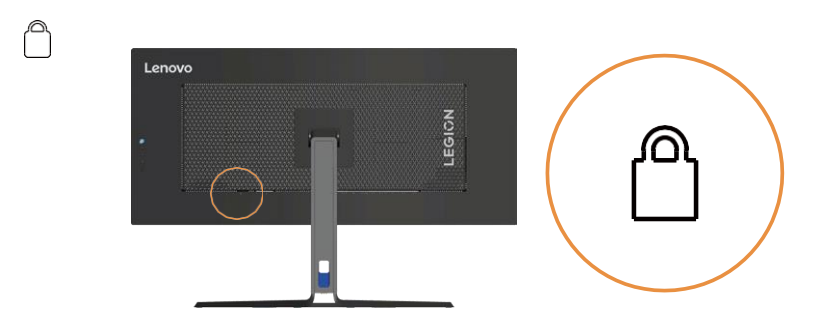

## <span id="page-8-0"></span>**Monitori seadistamine**

Selles jaotises on toodud teave monitori seadistamise kohta.

#### <span id="page-8-1"></span>**Monitori ühendamine ja sisselülitamine**

**Märkus:** Enne selle protseduuri alustamist lugege kindlasti läbi ohutusalane teave leheküljelt iv .

1. Lülitage arvuti ja kõikide ühendatud seadmete toide välja ja eemaldage arvuti toitejuhe.

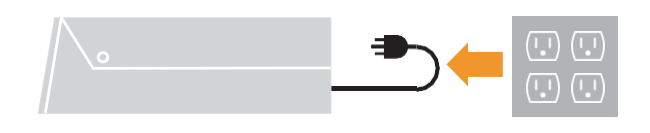

2. Ühendage kaablid vastavalt allolevale ikoonitähistusele.

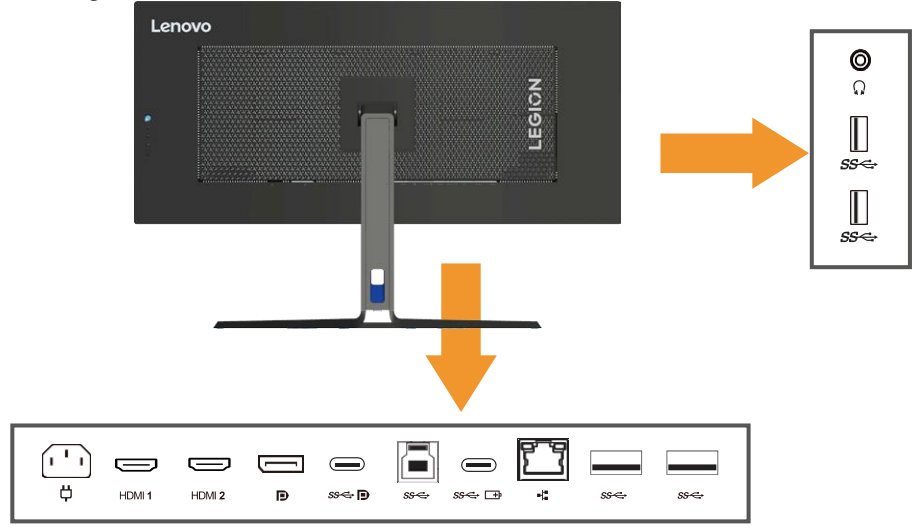

3. DP-ühendusega arvuti jaoks.

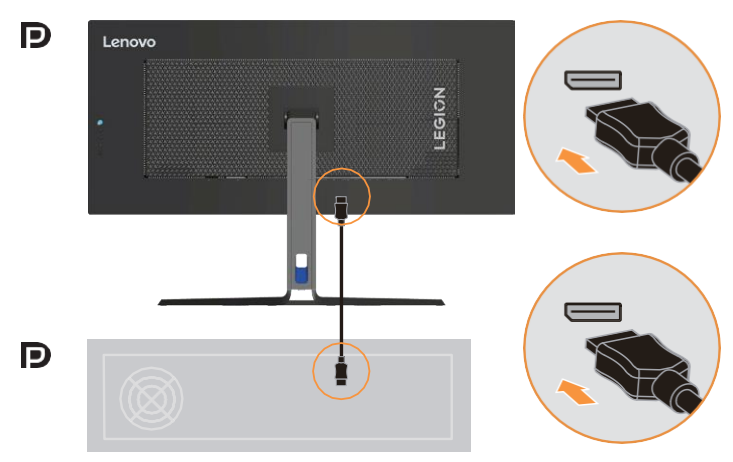

4. HDMI-ühendusega arvuti jaoks.

Märkus: Teistes regioonides soovitab Lenovo klientidel, kes peavad oma monitoril kasutama HDMI-sisendit, osta "Lenovo HDMI – HDMI kaabli OB47070" <http://www.lenovo.com/support/monitoraccessories>

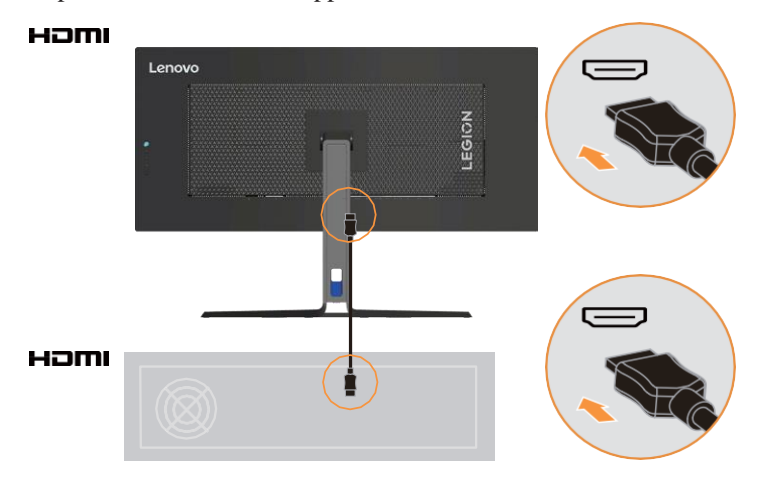

5. USB Type C-C ühendustega arvuti jaoks.

Märkus: C-tüüpi maksimaalne väljundvõimsus võib olla kuni 140 W, kui teised USBpordid pole kasutusel.

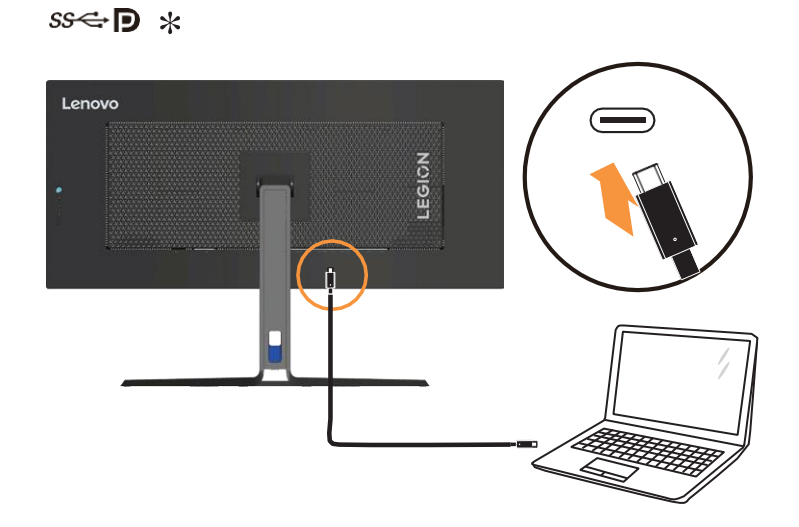

6. USB Type A-B ühendustega arvuti jaoks.

### $SS \rightarrow *$

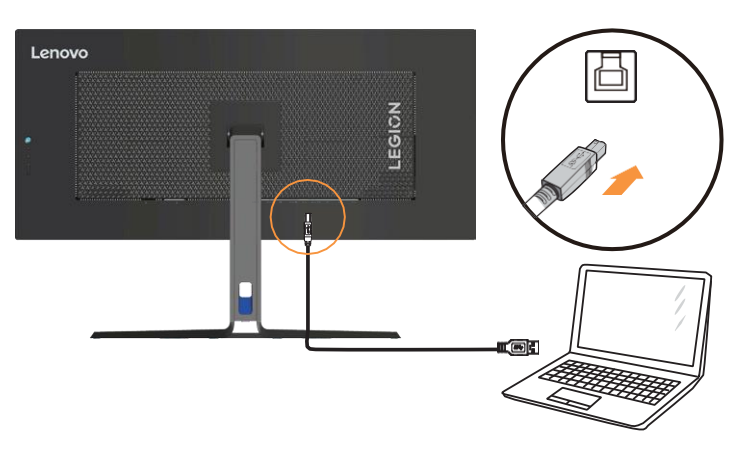

7. Ühendage USB-kaabli üks ots monitori küljel asuva USB üleslaadimise pesaga ning ühendage USB-kaabli teine ots seadme vastava USB-pesaga. **Märkus:** Allavoolu USB-port edastab toitepinget, kui ühendate ülesvoolu kaabli sisselülitatud olekus või ooterežiimis.

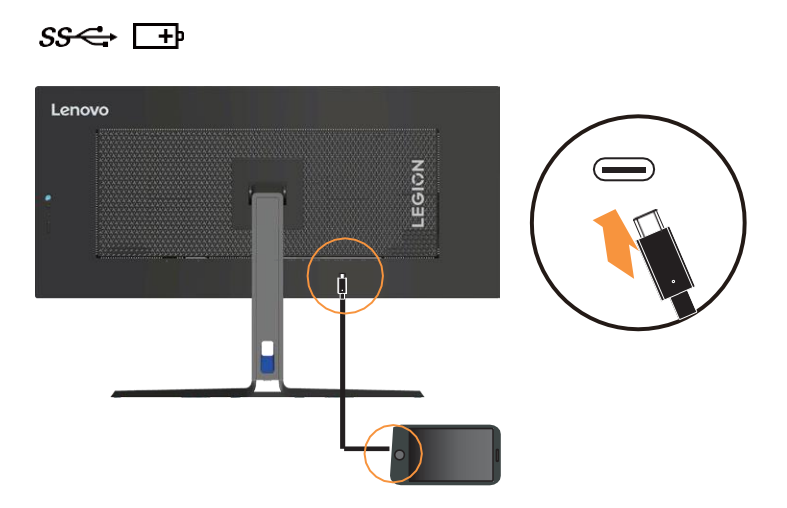

8. Ühendage USB-kaabli üks ots monitori küljel asuva USB üleslaadimise pesaga ning ühendage USB-kaabli teine ots seadme vastava USB-pesaga. **Märkus**: USB allalaadimise pesa ei edasta toitepinget, kui monitori on lülitist välja lülitatud.

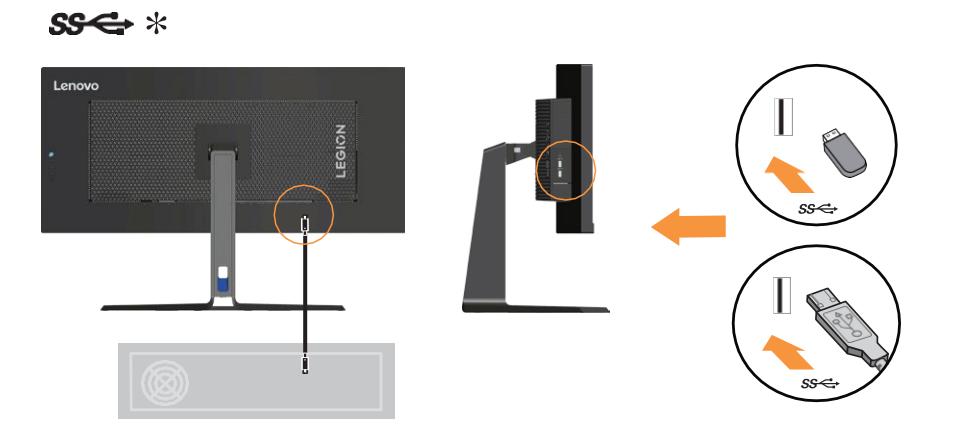

Kui on olemas mõni \* silt, saate vaadata kommentaare leheküljel 1-1.

9. Ühendage võrgukaabli üks ots monitori võrgupesaga ja teine ots ruuteri pesaga.

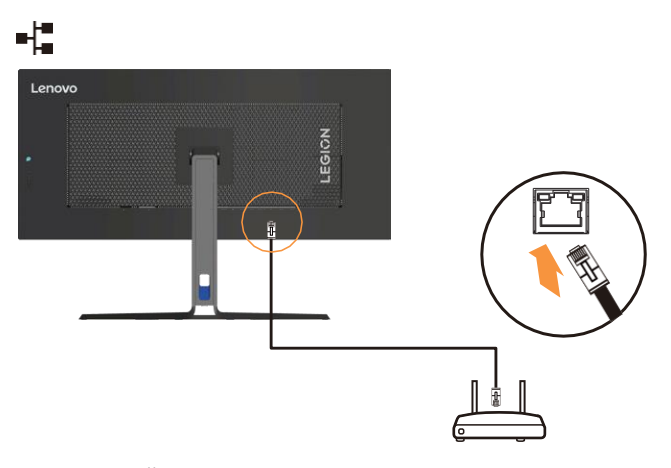

**Märkus 1:** Ühendage funktsiooni lubamiseks USB-kaabel.

**Märkus 2:** Thunderbolt-režiim jääb alati võrguühendusega ooterežiimi , selles režiimis pole väljalülitusrežiimi ega unerežiimi.

**Märkus 3:** See toode toetab 10M/100M/1000M/2.5G Gigabit Etherneti ühendust. Kui võrguühendus ei toimi korralikult, kontrollige operatsioonisüsteemi seadeid.

**Märkus 4:** Etherneti väärtused põhinevad reaalsetel mõõtmistel.

**Märkus 5:** Etherneti optimeerimise funktsiooni kasutamisekslaadige alla tarkvara ["DRAGON.](https://support.lenovo.com/us/en/downloads/DS563876)

10. Display Port, HDMI, Type-C liidesest heli edastamiseks ühendage kõlari helikaabel ja monitori helipistik.

**Märkus:** Heliväljund Display Port, HDMI või Type-C režiimides.

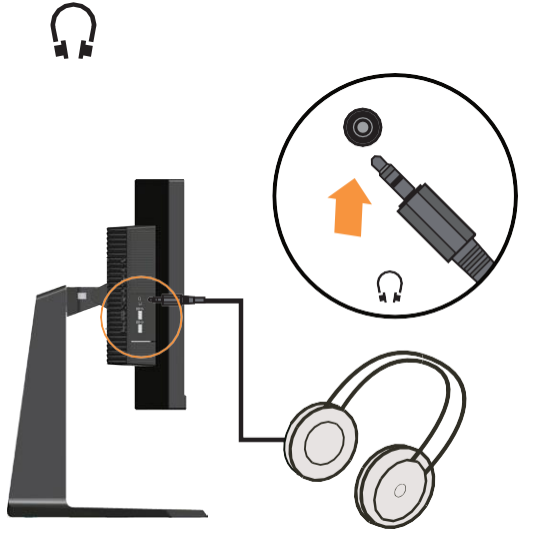

11. Sisestage toitejuhe monitori pesasse ning seejärel ühendage monitori toitejuhe ja arvuti toitejuhe maandatud seinakontaktidesse.

**Märkus:** Selle seadmega tuleb kasutada sertifitseeritud toitekaablit. Arvesse tuleb võtta asjakohaseid riiklikke paigaldusele ja/või seadmetele kehtivaid eeskirju. Kasutada tuleb sertifitseeritud toitekaablit, mis pole kergem kui tavaline polüvinüülkloriidist painduv juhe vastavalt standardile IEC 60227 (tähis H05VV-F 3G 0.75mm<sup>2</sup> või H05VVH2-F2 3G 0.75mm<sup>2</sup> ). Alternatiivina tuleb kasutada IEC 60245 (tähis H05RR-F 3G 0.75mm<sup>2</sup> ) kohast sünteetilisest kautšukist painduvat juhet.

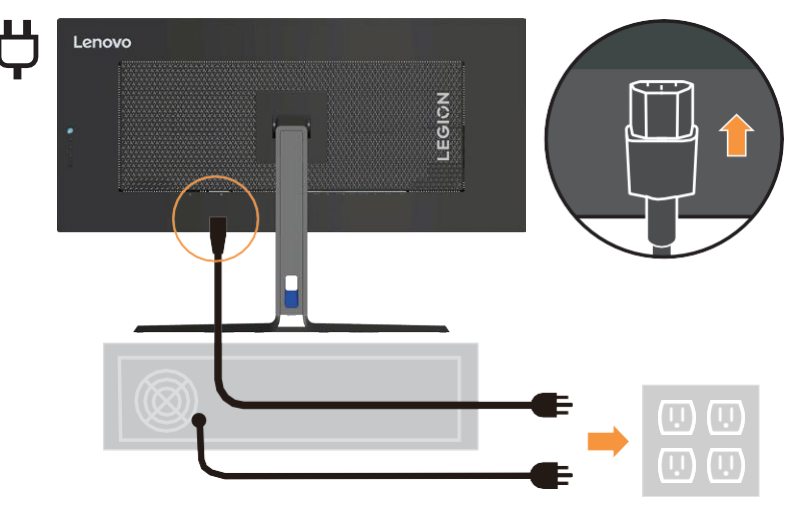

12. Allpool on kujutatud paigaldatud kaableid juhikuga Line Cleaner.

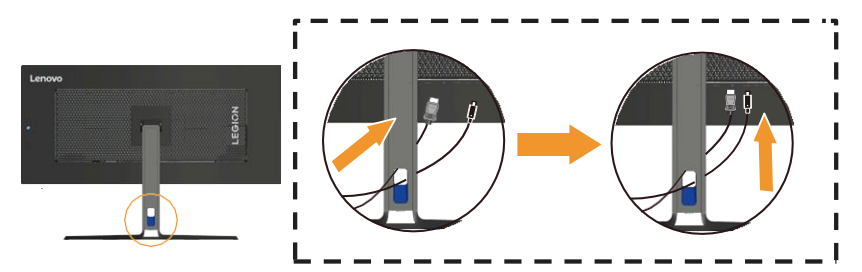

13. Lülitage monitor ja arvuti sisse.

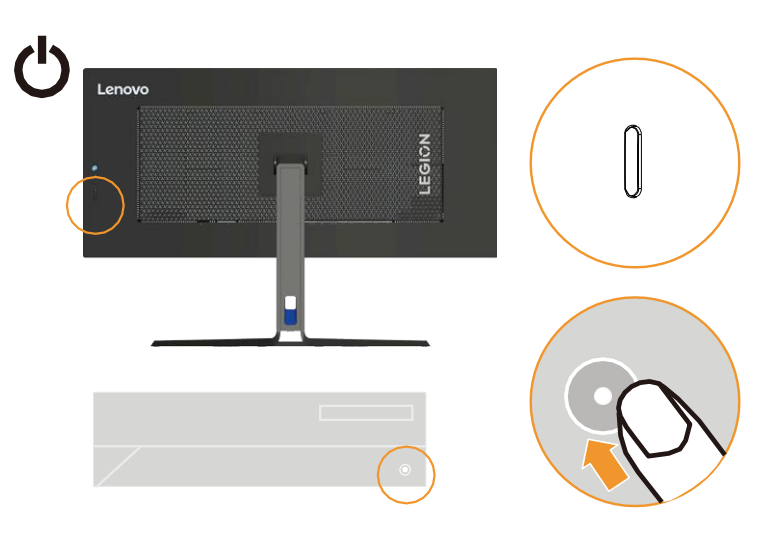

- 14. Monitori draiveri installimisel laadige Lenovo veebisaidilt
	- https://pcsupport.lenovo.com/solutions/ y34wz\_30 alla draiver, mis vastab teie monitori mudelile. Draiveri installimiseks vaadake jaotist "Monitori draiveri käsitsi installimine" [leheküljel 3–5](#page-33-0).

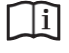

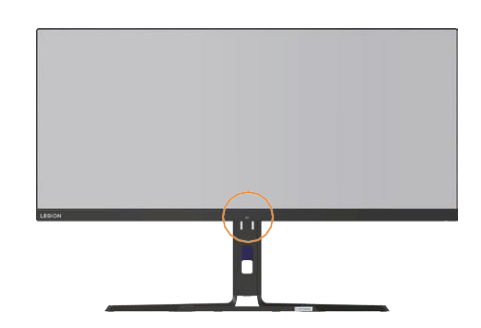

**Märkus:** Ärge puudutage andurit ja valgusriba, sest sõrmejäljed, kriimustused või kahjustused võivad mõjutada selle jõudlust Elektrostaatiline lahendus võib mõjutada anduri ja valgusriba tööd.

## <span id="page-15-0"></span>**Valiku registreerimine**

Täname teid Lenovo™ toote ostmise eest. Võtke mõni hetk oma toote registreerimiseks ja edastage meile teavet, mis aitab Lenovol teid tulevikus paremini teenindada. Teie tagasiside on meile väärtuslik teie jaoks oluliste toodete ja teenuste arendamisel, samuti teiega suhtlemiseks paremate viiside väljatöötamisel. Registreerige oma valik järgmisel veebisaidil:

<http://www.lenovo.com/register>

Lenovo saadab teile teavet ja värskendusi teie registreeritud toote kohta siis, kui te pole veebisaidi küsimustikus teatanud, et ei soovi lisateavet saada.

# <span id="page-16-0"></span>**Peatükk 2.Monitori reguleerimine ja kasutamine**

See lõik annab teile teavet monitori reguleerimise ja kasutamise kohta.

## **Mugavus ja ligipääsetavus**

Kasutusmugavuse suurendamiseks on ergonoomika väga tähtsal kohal. Korraldage oma töökoht ja kasutatavad seadmed vastavalt oma individuaalsetele vajadustele ja tehtavale tööle. Kasutage tervislikke tööharjumusi jõudluse suurendamiseks ning mugavuse tagamiseks.

## <span id="page-16-1"></span>**Tööpiirkonna korraldamine**

Kasutage mugava töö tegemiseks sobiva kõrgusega ja vaba pinnaga tööpindu. Korraldage oma tööpiirkond vastavalt materjalide ja lisavarustuse kasutamisele. Hoidke oma tööpiirkonda tavaliselt kasutatavate materjalide osas puhtana ning asetage kõige sagedamini kasutatavad esemed, näiteks arvutihiir või telefon, käeulatusse. Varustuse paigutus ja seadistamine mängivad teie tööasendis suurt rolli. Järgmistes teemades kirjeldatakse, kuidas optimeerida varustuse seadistamist hea tööasendi saavutamiseks ja säilitamiseks.

## **Monitori asukoha leidmine ja selle vaatamine:**

Paigutage ja reguleerige arvutimonitori mugavaks vaatamiseks, võttes arvesse järgmisi punkte:

- **• Vaatamiskaugus:** Soovitatav vaatamiskaugus silma ja monitori ekraani vahel on 1,5 x ekraani diagonaal. Lahendused selle vajaliku vahemaa saavutamiseks kitsastes kontoriolukordades hõlmavad laua tõmbamist seinast või vaheseinast eemale, et teha ruumi monitorile, lameekraani või kompaktsete ekraanide kasutamist, monitori asetamist lauanurka või klaviatuuri asetamist reguleeritavasse sahtlisse, et luua sügavam tööpind.
- **• Monitori kõrgus:** Paigutage monitor nii, et saate hoida oma pead ja kaela mugavas ja neutraalses (vertikaalne või püstine) asendis. Kui monitoril pole kõrguse muutmise võimalust, peate soovitud kõrguse saavutamiseks võib-olla paigutama monitori aluse alla raamatuid või teisi vastupidavaid esemed. Üldiselt paigutatakse monitor selliselt, et mugavalt istudes oleks ekraani ülaosa teie silmade kõrgusel või veidi allpool. Samas optimeerige kindlasti ka monitori kõrgust nii, et silmade ja monitori keskpunkti vaheline joon sobib teie eelistustega visuaalse kauguse ja mugava vaatamise suhtes siis, kui teie silmalihased on pingevabad.
- **• Kallutamine:** Ekraanil kuvatava pildi optimeerimiseks ning kohandamiseks vastavalt pea ja kaela asendile, reguleerige monitori kaldenurka.
- **• Üldine asukoht;** Paigutage monitor nii, et ekraan teid ei pimestaks ega edastaks peegeldusi ülevalgustuse või läheduses asuvate akende tõttu.
- **• Elektrostaatiline lahendus:** Ärge puudutage andurit, sest sõrmejäljed, kriimustused või kahjustused võivad mõjutada selle jõudlust. Elektrostaatiline lahendus võib mõjutada anduri tööd.

<span id="page-17-0"></span>Järgnevalt on toodud näpunäited monitori mugavaks vaatamiseks:

- **•** Kasutage töö jaoks sobivat valgustust.
- **•** Ekraani pildi optimeerimiseks vastavalt teie visuaalsetele eelistustele kasutage monitori heleduse, kontrasti ja pildi reguleerimise juhtnuppe (kui need on olemas).
- **•** Hoidke monitori ekraani puhtana nii, et saaksite keskenduda ekraani sisule.

Samas väsitab kontsentreeritud pikaajaline töötamine alati silmi. Vaadake perioodiliselt monitori ekraanist kaugemale ja keskenduge kaugemale objektile, selleks et teie silmalihased saaksid lõdvestuda. Vajadusel konsulteerige silmaarstiga.

#### **Kiired näpunäited tervislike töötamisharjumuste kohta**

Järgnev teave on kokkuvõte mõningatest olulistest teguritest, mida tuleks arvestada, et aidata teil arvuti kasutamise ajal mugavalt ja produktiivselt töötada.

- **• Hea rühi tagab varustuse seadistamine:** Tööpiirkonna paigutus ja arvuti lisaseadmete seadistamine mõjutavad arvuti kasutamise ajal teie kehahoiakut oluliselt. Optimeerige kindlasti oma seadmete asendit ja suunda, järgides näpunäiteid, mis on toodud jaotises "Tööpiirkonna korraldamin[e" leheküljel 2-1,](#page-16-1) et saaksite säilitada mugava ja produktiivse kehaasendi. Kasutage kindlasti ka oma arvuti komponentide ja kontorimööbli kohandamisvõimalusi, et see vastaks teie eelistustele kõige paremini nüüd kohe ja ka siis, kui teie eelistused aja jooksul muutuvad.
- **• Väiksemad asendi muutused võivad aidata vältida ebamugavusi:** Mida kauem arvuti taga istuda ja töötada, seda olulisem on jälgida oma tööasendit. Vältige pikema aja jooksul ühes asendis viibimist. Muutke oma kehahoiakut perioodiliselt vähesel määral, mis aitab vältida võimalikke ebamugavusi. Kasutage kõiki võimalusi, mida teie kontorimööbel või seadmed pakuvad selleks, et kohandada kehahoiakut.
- **• Lühikesed ning perioodilised pausid aitavad tagada tervislikku töötamist:** Kuna arvutiga töötamine on peamiselt staatiline tegevus, on eriti oluline teha oma töös lühikesi pause. Tõuske perioodiliselt oma töökohalt, sirutage, kõndige vett jooma või tehke mõnel teisel viisil arvuti kasutamises lühikene paus. Lühikene paus tagab teie kehale tervitatava kehahoiaku muutuse ning aitab tagada, et jääte töö ajal mugavaks ja produktiivseks.

## <span id="page-18-0"></span>**Monitori pildi reguleerimine**

Selles jaotises kirjeldatakse monitori pildi kohandamiseks kasutatavaid kasutaja juhtimisfunktsioone.

## **Otsejuhtimise kasutamine**

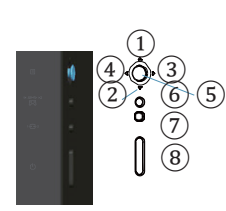

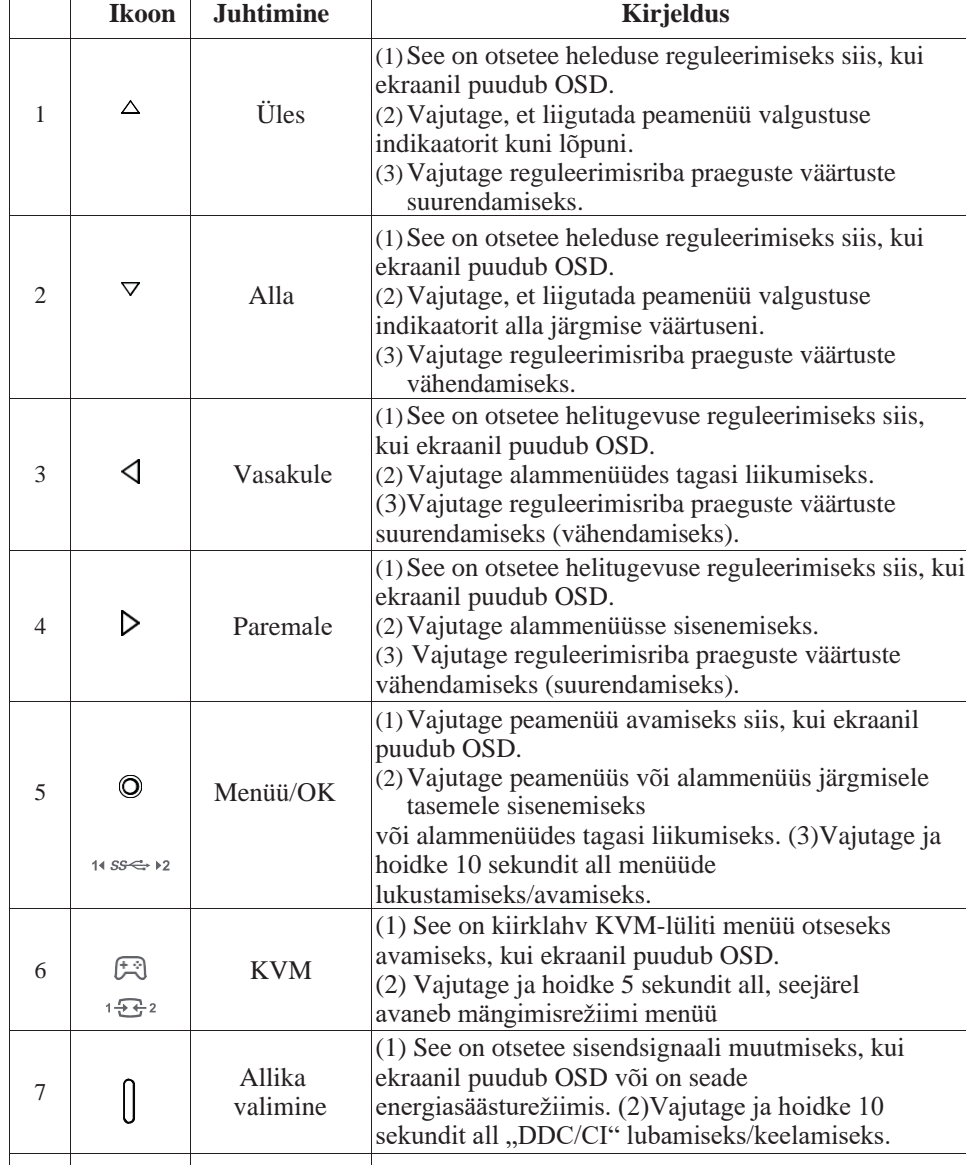

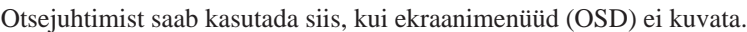

## **Ekraanimenüü (OSD) juhtimiselementide kasutamine**

Seadete reguleerimiseks saab kasutaja juhtelemente vaadata OSD kaudu.

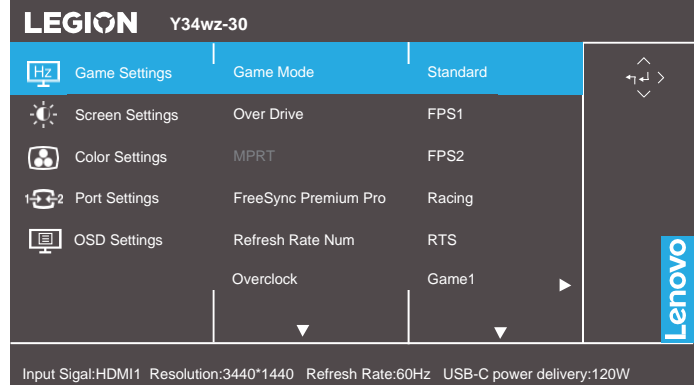

Nuppude kasutamine:

- 1. Vajutage ekraanimenüü kuvamiseks  $\odot$ .
- 2. Ikoonide vahel liikumiseks kasutage  $\triangle$ või $\triangledown$ nuppu. Selle funktsiooni avamiseks valige ikoon ja vajutage ↓. Alammenüü olemasolul saate valikute vahel liikuda, kasutades nuppu  $\Delta v \tilde{o}$ i  $\overline{\nabla}$ , seejärel vajutage selle funktsiooni valimiseks  $\overline{\nabla}$ . Reguleerimiseks kasutage nuppe  $\Delta v \delta i \nabla$ , salvestamiseks vajutage  $\leftarrow$ .
- 3. Vajutage alammenüüdest tagasi liikumiseks ja ekraanimenüüst väljumiseks  $\triangleleft$ .

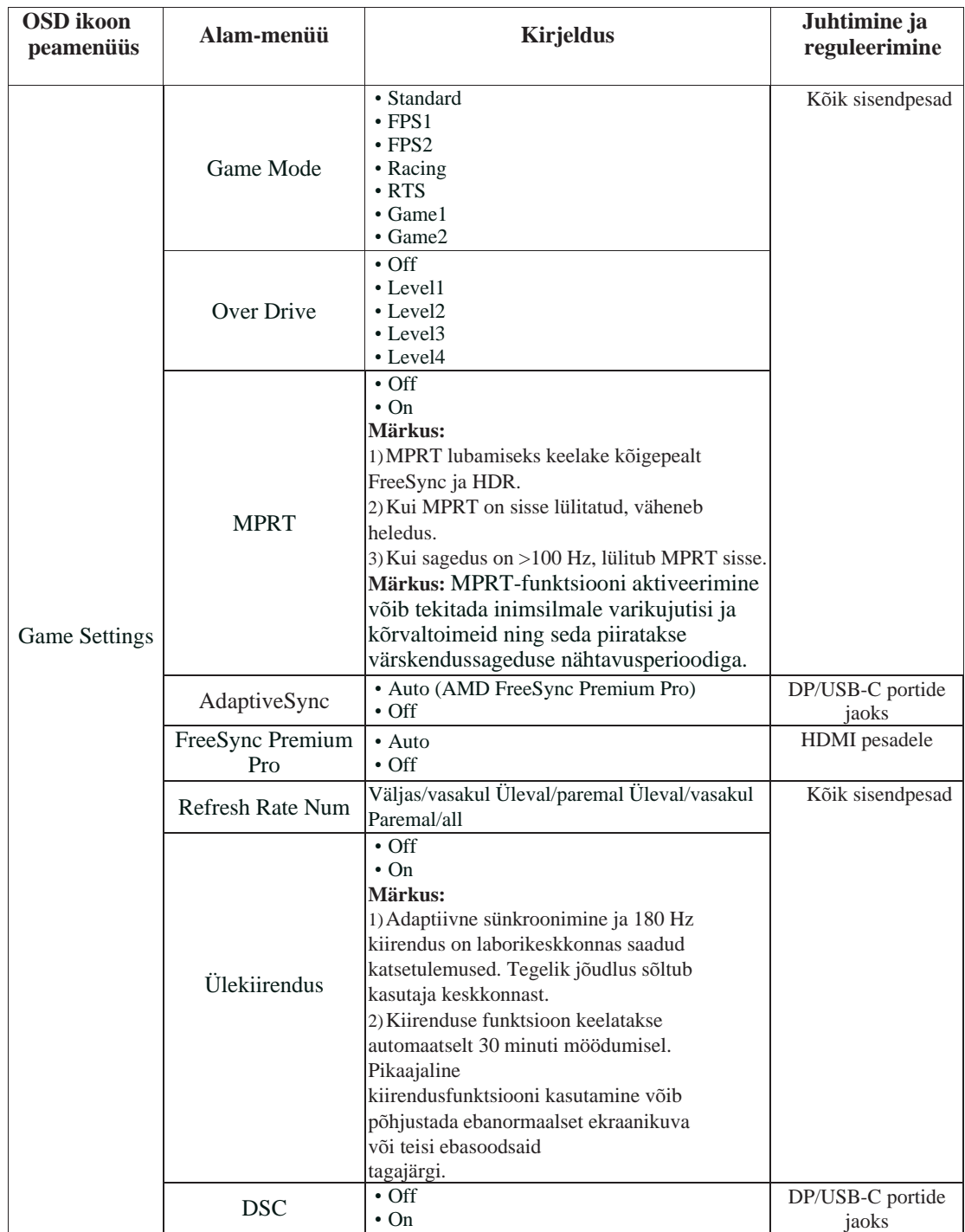

*Tabel 2-1. OSD funktsioonid*

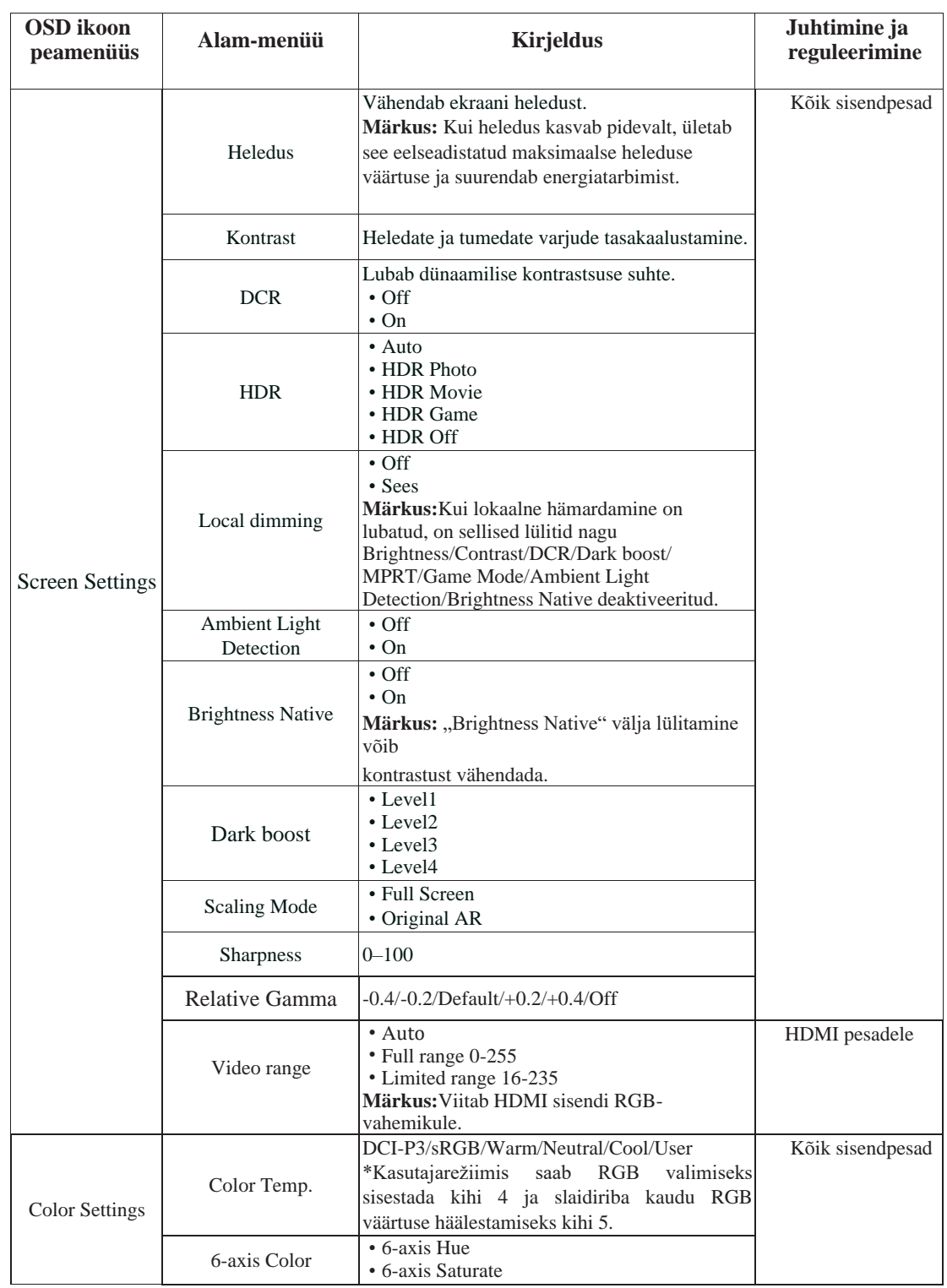

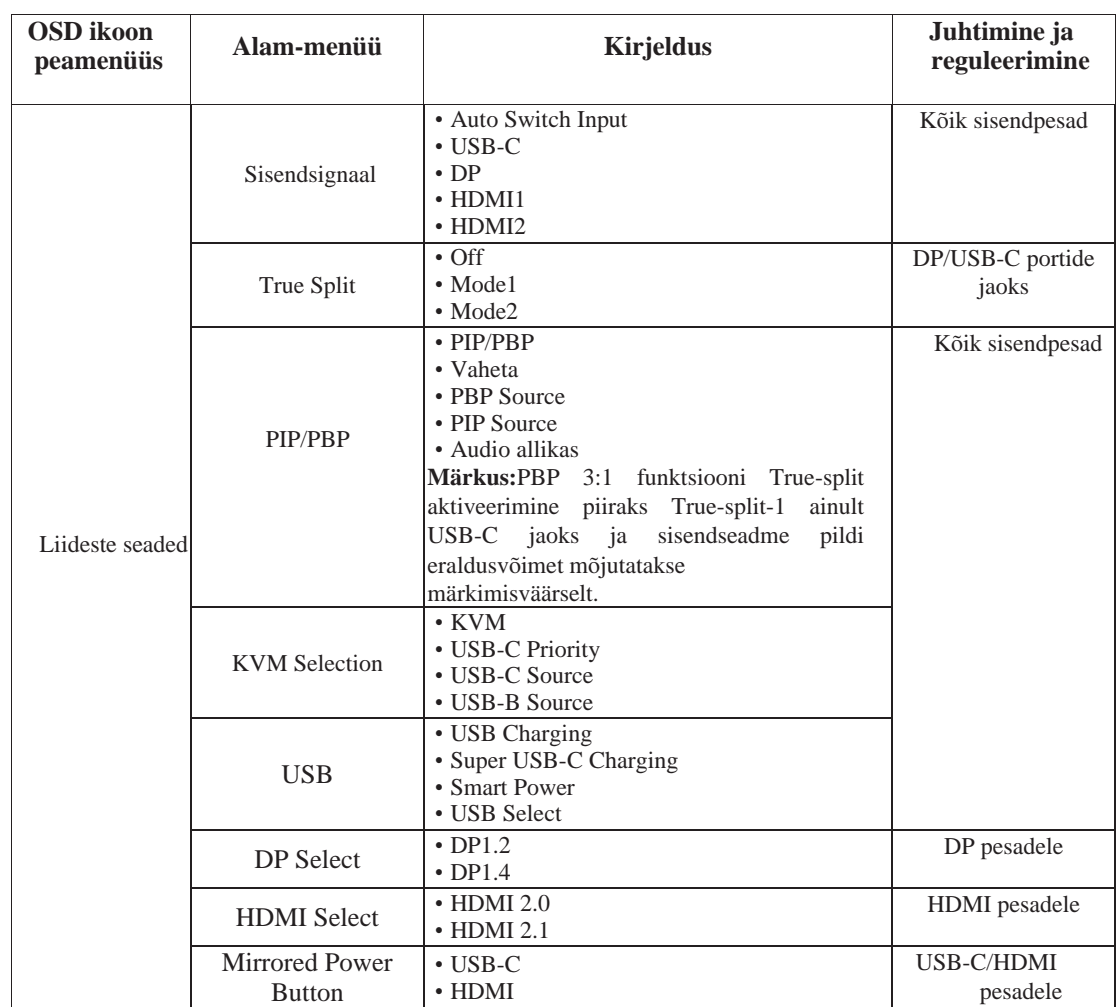

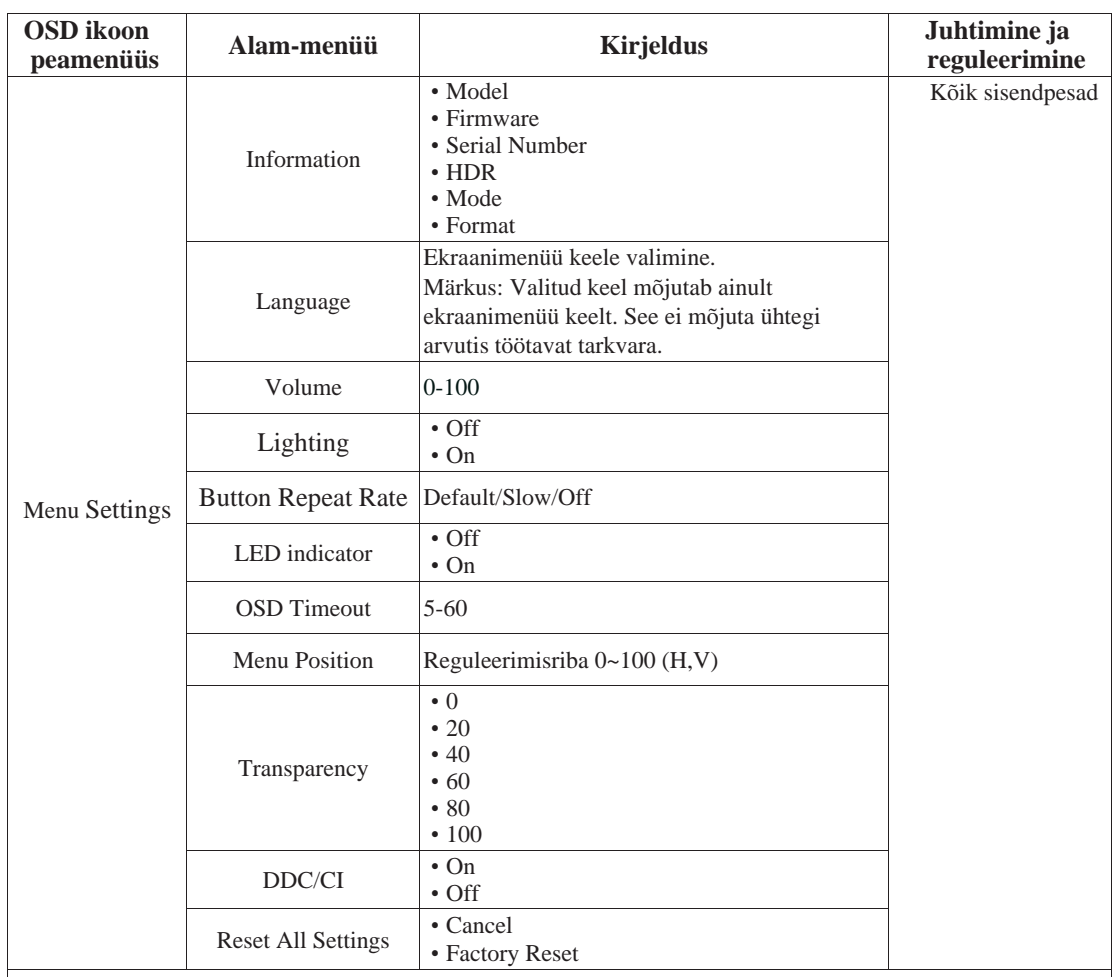

\*Level 3/Level 4 väärtuse kasutamine võib kiiresti liikuva videopildi kuvamisel vähendada pildi kvaliteeti. Kasutajad peaksid kontrollima Level 3/Level 4 väärtust, et veenduda, kas see ühildub kõikide rakendustega, mida nad sooviksid kasutada.

\*Ekraani HDR funktsiooni lubamine nõuab, et ühendatud arvutisüsteem toetaks HDR funktsiooni.

\* Low Blue Light: Ekraan kasutab madala sinise valguse paneeli. See vastab TÜV Rheinland Low Blue Light standardile

Riistvaralahenduse sertifikaat tehase lähtestamise/vaikesätte korral (Low Blue Light=Standard, Brightness:75%, Contrast: 75%, CCT: Warm)

#### <span id="page-24-0"></span>**Toetatud kuvamisrežiimi valimine**

Kuvamisrežiimi, mida monitor kasutab, kontrollib arvuti. Seetõttu vaadake kuvamisrežiimide muutmise üksikasju oma arvuti dokumentatsioonis.

Pildi suurus, asend ja kuju võivad kuvamisrežiimi muutmisel muutuda. See on normaalne ja pilti saab pildi automaatse seadistamise ja pildi juhtelementide abil uuesti reguleerida.

Erinevalt CRT-monitoridest, mille virvenduse minimeerimiseks on vaja suurt värskendussagedust, on LCD- või lameekraanide tehnoloogia oma olemuselt värelusvaba.

**Märkus:** Kui teie süsteemi on varem CRT-monitoriga kasutatud ja see on praegu konfigureeritud kuvarežiimiks väljaspool selle monitori ulatust, peate võib-olla CRTmonitori ajutiselt uuesti ühendama, kuni olete süsteemi uuesti konfigureerinud; eelistatult kuni 3440 x 1440 sagedusel 60Hz, mis on üldine kuvamisrežiim.

Märkus: VESA standardi kohaselt võib erinevate operatsioonisüsteemide ja graafikakaartide värskendussageduse (väljasageduse) arvutamisel esineda teatud viga (+/-1Hz). Ühilduvuse parandamiseks on selle toote nominaalne värskendussagedus ümardatud. Tutvuge konkreetse mudeli võimalustega.

Allpool näidatud kuvamisrežiimid on tehases optimeeritud. Tabel 2-2.

Tehases seadistatud kuvarežiimid

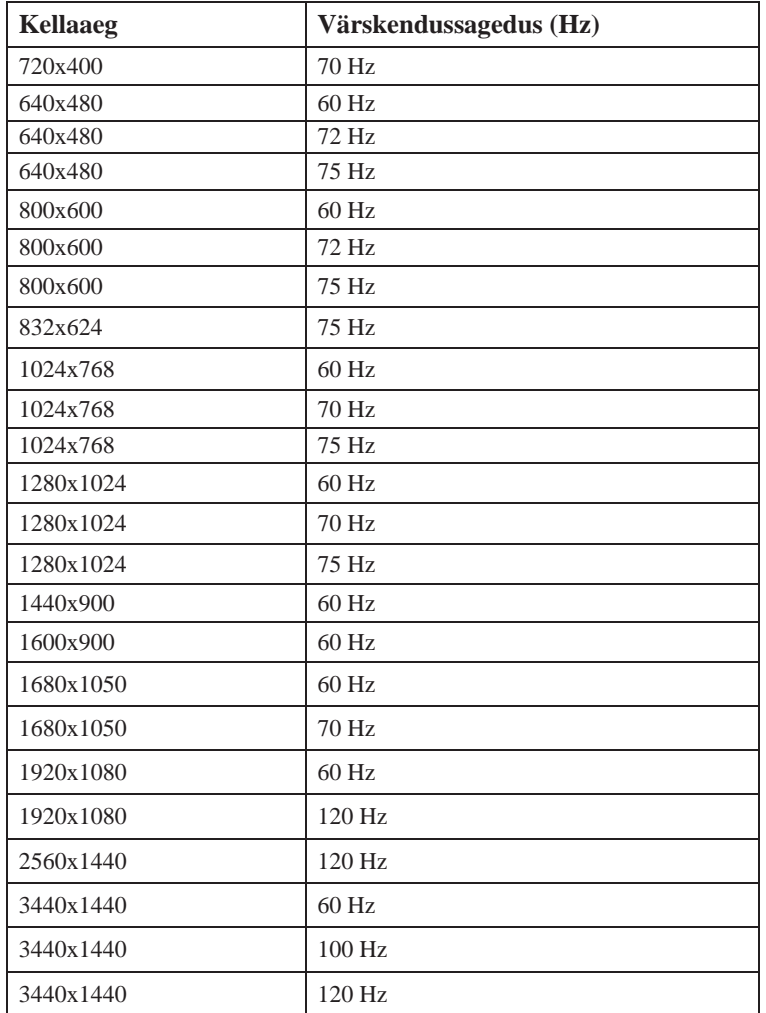

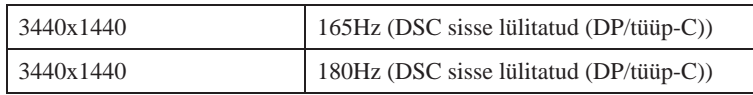

Toetab mängukonsooli režiime:

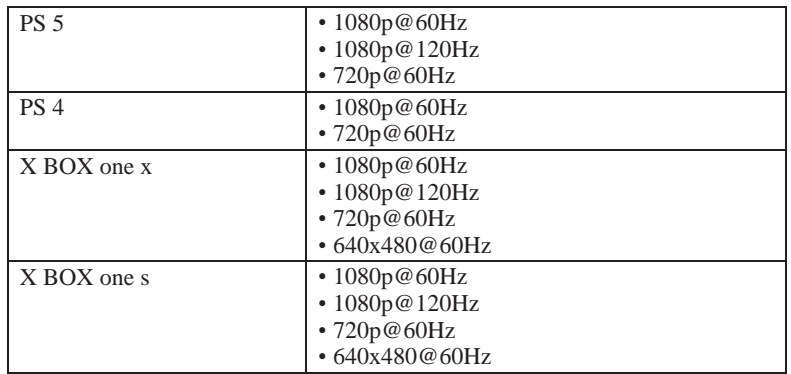

<span id="page-25-0"></span>DSC funktsioon vajab 3440x1440@165Hz/3440x1440@180Hz toega kuvakaarti.

## <span id="page-26-0"></span>**Toitehalduse kirjeldus**

Toitehaldus käivitatakse siis, kui arvuti tuvastab, et te pole hiirt ega klaviatuuri kasutaja poolt määratud aja jooksul kasutanud. Allpool olevas tabelis on kirjeldatud mitu olekut. Optimaalse jõudluse tagamiseks lülitage monitor välja iga tööpäeva lõpus või alati, kui soovite selle päeva jooksul pikemaks ajaks kasutamata jätta.

*Tabel 2-3. Toite märgutuli*

| <b>Olek</b>              | <b>Toite</b><br>märgutuli | <b>Ekraan</b> | <b>Toimingute taastamine</b>                                                                                                    |  |
|--------------------------|---------------------------|---------------|----------------------------------------------------------------------------------------------------|--|
| Sees                     | Valge                     | Normaalne     |                                                                                                    |  |
| Ooterežiim/<br>väljumine | Kollane                   | Tühi          | Vajutage nuppu või liigutage hiirt.<br>Esineda võib väike<br>viivitus.<br>Märkus: Ooterežiim käivitub ka siis,<br>kui monitorile ei saadeta pilti. |  |
| Off                      | Off                       | Tühi          | Sisse lülitamiseks vajutage toitenuppu<br>Enne pildi kuvamist võib esineda väike<br>viivitus.                                                      |  |

#### **Energiajuhtimise režiimid**

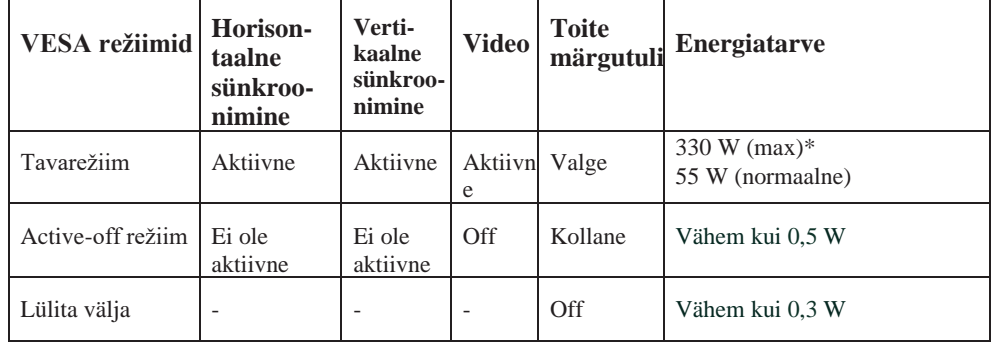

#### **\*\* Maksimaalne energiatarve koos maksimaalse heledusega.**

See dokument on ainult informatiivne ja kajastab laboritulemusi. Toode võib sõltuvalt tellitud tarkvarast, komponentidest ja välisseadmetest toimida erinevalt ning puudub kohustus sellist teavet värskendada. Seetõttu ei peaks klient tuginema sellele teabele elektriliste hälvete hindamisel või muul viisil otsuste tegemisel. Täpsuse või täielikkuse kohta ei väljendata ega eeldata garantii kehtivust.

## <span id="page-27-0"></span>**Monitori hooldamine**

Enne monitori hooldamist lülitage toide kindlasti välja.

#### **Ärge:**

- Kandke vett või vedelikku otse monitorile.
- Kasutage lahusteid või abrasiive.
- Kasutage monitori või teiste elektriseadmete puhastamiseks tuleohtlikke puhastusvahendeid.
- Puudutage monitori ekraani ala teravate või abrasiivsete esemetega. Sellist tüüpi kontaktid võivad teie ekraani püsivalt kahjustada.
- Kasutage puhastusvahendeid, mis sisaldavad antistaatilist lahust või sarnaseid lisaaineid. See võib kahjustada ekraani kattepinda.

#### **Kasutamisel:**

- Niisutage pehmet lappi kergelt veega ja pühkige katteid ja ekraani õrnalt.
- Eemaldage mustus või sõrmejäljed niiske lapiga ja vähese kerge pesuvahendiga.

## <span id="page-27-2"></span>**Monitori aluse ja jala eemaldamine**

Pärast monitori ettevaatlikult karbile ekraaniga allapoole asetamist lükake jala konksu ning tõstke jalg monitorilt eemaldamiseks üles.

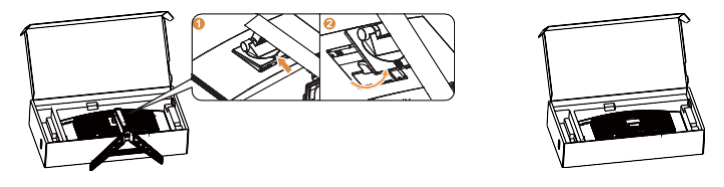

## <span id="page-27-1"></span>**Seinakinnitus (valikuline)**

Vaadake aluse kinnituskomplektiga kaasasolevaid juhiseid. Monitori kinnituse muutmiseks töölaualt seinakinnituseks toimige järgmiselt:

Samm 1: Veenduge, et toitenupp on välja lülitatud, seejärel ühendage toitejuhe lahti. Samm 2: Asetage monitor rätikule või tekile ekraaniga allapoole.

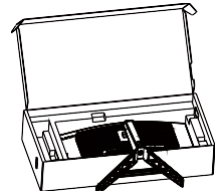

Samm 3: Eemaldage alus ja jalg monitorilt, vt "Monitori aluse ja jala eemaldamine", [lk 2–12](#page-27-2).

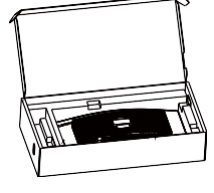

Samm 4: Kinnitage kinnitusklamber VESA-ga ühilduvast seinakinnituskomplektiga. (kaugus 100mm x100mm), VESA kinnituskruvi tüüp on M4 x 10 mm.

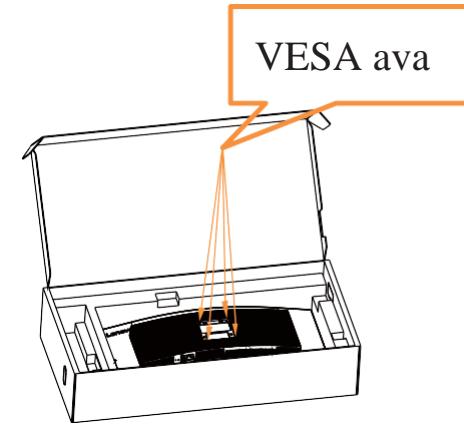

Samm 5: Kinnitage ekraan seina külge ja järgige seina külge kinnitamise komplekti juhiseid. Kasutamiseks ainult koos UL seinakinnitusega, minimaalse kaalu/koormusega: 8 kg

**Märkus1:** Kui kasutate painduvat hooba, ärge kallutage monitori allapoole rohkem kui 5 kraadi.

**Märkus2:** Seade ei toeta ekraani pööramist 360 kraadi.

# <span id="page-29-0"></span>**Peatükk 3.Viited**

See jaotis sisaldab monitori tehnilist teavet, juhiseid monitori draiveri käsitsi installimiseks ja tõrkeotsingut.

## **Monitori tehnilised andmed**

|                                          | rabel 5-1, montion tennitised anamed madelle 19+wz, -90 |                                 |  |  |
|------------------------------------------|---------------------------------------------------------|---------------------------------|--|--|
| Mõõtmed                                  | Sügavus                                                 | 320,1 mm                        |  |  |
|                                          | Kõrgus                                                  | 541,32 mm (kõrgeim tõsteasend)  |  |  |
|                                          |                                                         | 406.32 mm (madalaim tõsteasend) |  |  |
|                                          | Laius                                                   | 807,20 mm                       |  |  |
| Tugijalg                                 | Kallutusnurk                                            | Vahemik: -5°~22°                |  |  |
| <b>VESA</b> kinnitus                     | Toetatud                                                | 100 mm x 100 mm                 |  |  |
| Kujutis                                  | Vaadatava pildi suurus                                  | 863,6 mm                        |  |  |
|                                          | Maksimaalne kõrgus.                                     | 333,72 mm                       |  |  |
|                                          | Maksimaalne laius                                       | 797,22 mm                       |  |  |
|                                          | Pikslisamm                                              | 0,07725 (H) x 0,23175 (V)       |  |  |
| Toitepinge                               | Toitepinge                                              | 100-240V AC                     |  |  |
|                                          | Max voolutarve                                          | 4.5A                            |  |  |
| Võimsustarve                             | Tavarežiim                                              | $<$ 330 W (Max)                 |  |  |
| Märkus:                                  |                                                         | <55 W (normaalne)               |  |  |
| Energiatarbimise<br>näitajad on monitori | Ooterežiim/väljumine                                    | < 0.5 W                         |  |  |
| ja toiteallika kohta.                    | Off                                                     | <0,3 W, 100 VAC ja 240 VAC      |  |  |
| Märkus: Tüüpilist                        | Märkus: ilma                                            |                                 |  |  |
| energiatarbimist                         | USB/veebikaamera/välis                                  |                                 |  |  |
| testitakse OSD                           | e kõlarita                                              |                                 |  |  |
| vaikesätte alusel.                       |                                                         |                                 |  |  |
| DP                                       | Liides                                                  | DP                              |  |  |
|                                          | Horisontaalne<br>adresseeritavus                        | 3440 pikslit (max)              |  |  |
|                                          | Vertikaalne adresseeritavus                             | 1440 rida (maks)                |  |  |
|                                          | Kella sagedus                                           | 926 MHz (max)                   |  |  |
| <b>HDMI</b>                              | Liides                                                  | <b>HDMI</b>                     |  |  |
|                                          | Sisendsignaal                                           | VESA TMDS (Panel Link™)         |  |  |
|                                          | Horisontaalne<br>adresseeritavus                        | 3440 pikslit (max)              |  |  |
|                                          | Vertikaalne adresseeritavus                             | 1440 rida (maks)                |  |  |
|                                          | Kella sagedus                                           | 926 MHz (max)                   |  |  |
| Kommunikatsioon                          | <b>VESA DDC/CI</b>                                      |                                 |  |  |

*Tabel 3-1. Monitori tehnilised andmed mudelile Y34wz -30*

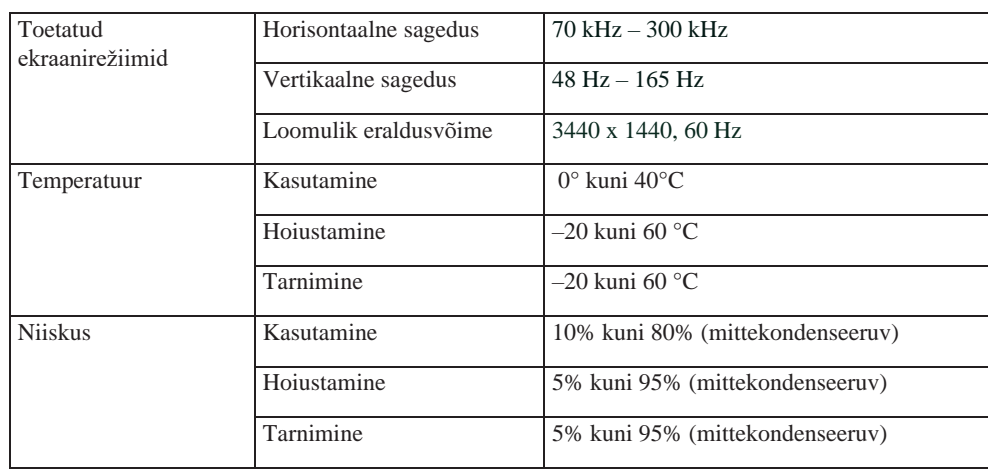

# <span id="page-31-0"></span>**Veaotsing**

Kui teil on probleeme monitori seadistamisel või kasutamisel, saate selle võib-olla ise lahendada. Enne seadme müüjale helistamist proovige tekkinud probleemile vastavaid soovitatud toiminguid.

| Probleem                                                                            | Võimalik põhjus                                                                                                    | Soovitatavad meetmed                                                                                                    | <b>Viide</b>                                                  |
|-------------------------------------------------------------------------------------|----------------------------------------------------------------------------------------------------|----------------------------------------------------------------------------------------------------|---------------------------------------------------------------|
| Ekraanil<br>kuvatakse "Out of<br>Range" ja toite<br>märgutuli vilgub<br>rohelisena. | Süsteem on seatud<br>kuvarežiimile, mida<br>monitor ei toeta.                                                                       | • Kui tegemist on vana<br>monitori asendamisega,<br>siis ühendage see uuesti ja<br>reguleerige kuvarežiim<br>uue monitori jaoks ette<br>nähtud vahemikku.<br>• Kui kasutate Windowsi<br>süsteemi, taaskäivitage<br>süsteem turvarežiimis,<br>seejärel valige oma<br>arvutile toetatud<br>kuvarežiim.<br>· Kui need valikud ei toimi,<br>võtke ühendust<br>klienditoega. | "Toetatud<br>kuvamisrežiimi<br>valimine", lk 2-9              |
| Pildi kvaliteet on<br>ebarahuldav                                                   | Videosignaali kaabel<br>ei ole monitori<br>või süsteemiga<br>täielikult<br>ühendatud.                                               | Veenduge, et signaalikaabel<br>on kindlalt süsteemi ja<br>monitoriga ühendatud.                                                                                                    | "Monitori<br>ühendamine ja<br>sisselülitamine",<br>$1k 1 - 4$ |
|                                                                                     | Värvisätted võivad olla<br>valed.                                                                                                   | Valige ekraanimenüüst<br>mõni teine värviseade.                                                                                                    | "Monitori pildi<br>reguleerimine", lk<br>$2 - 3$              |
|                                                                                     | Automaatse pildi<br>seadistamise<br>funktsiooni ei<br>teostatud.                                                                    | Aktiveerige pildi automaatne<br>seadistamine.                                                                                                    | "Monitori pildi<br>reguleerimine", lk<br>$2 - 3$              |
| Toite märgutuli<br>ei põle ja pilt<br>puudub.                                       | • Monitori<br>toitelüliti pole<br>sisse lülitatud.<br>· Toitejuhe on lahti või<br>lahti ühendatud.<br>• Pistikupesas pole<br>voolu. | · Veenduge, et toitejuhe<br>on korralikult<br>ühendatud.<br>• Veenduge, et pistikupesas on<br>voolu.<br>· Lülitage monitor sisse.<br>· Proovige kasutada teist<br>toitejuhet.<br>• Proovige<br>kasutada mõnda<br>teist pistikupesa.                                                                                                    | "Monitori<br>ühendamine ja<br>sisselülitamine",<br>$lk 1-4$   |
| Ekraanil puudub<br>pilt ja toite<br>märgutuli on<br>ühtlaselt kollane.              | Monitor on ooterežiimis<br>/peatamisrežiimis                                                                                        | · Vajutage kasutamise<br>jätkamiseks klaviatuuri<br>klahvi või liigutage hiirt.<br>• Kontrollige arvuti<br>toitefunktsioonide<br>seadeid.                                                                                                    | Toiterežiimide<br>kirjeldus", lk 2-10                         |
| Toite märgutuli<br>on kollane kuid<br>pilt puudub                                   | Videosignaali kaabel on<br>lahti või on lahti<br>ühendatud süsteemist<br>või monitorist                                             | Veenduge, et videokaabel<br>on süsteemiga õigesti<br>ühendatud.                                                                                                    | "Monitori<br>ühendamine ja<br>sisselülitamine",<br>$lk 1-4$   |
|                                                                                     | Monitori heledus ja<br>kontrastsus on kõige<br>madalamal astmel.                                                                    | Reguleerige ekraanimenüüs<br>heleduse ja kontrastsuse<br>sätteid.                                                                                                    | "Monitori pildi<br>reguleerimine", lk<br>$2 - 3$              |

*Tabel 3-2. Veaotsing*

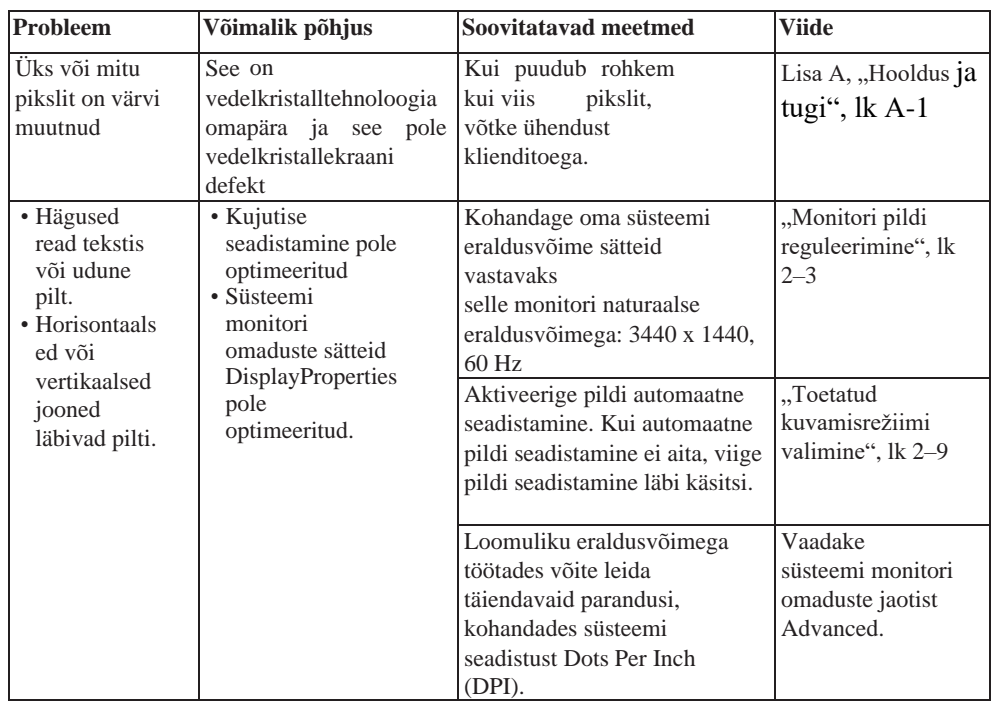

#### <span id="page-33-0"></span>**Monitori draiveri käsitsi installimine**

Allpool on toodud juhised monitoridraiveri käsitsi installimiseks Microsoft Windows 10 ja Microsoft Windows 11 opsüsteemis.

- 1. Lülitage arvuti ja kõik ühendatud välisseadmed välja.
- 2. Veenduge, et monitor on õigesti ühendatud.
- 3. Lülitage monitor ja seejärel seade sisse. Käivitage arvutis Windows opsüsteem.
- 4. Leidke Lenovo veebisaidilt https://pcsupport.lenovo.com/solutions/y34wz\_30 vastav monitori draiver ja laadige see alla arvutisse, millega see monitor on ühendatud (näiteks lauaarvutisse).
- 5. Paremklõpsake töölaual Windows nuppu **Start** , seejärel klõpsake **Device Manager** ja topeltklõpsake **Monitor**.
- 6. Topeltklõpsake valikut **Generic Monitor**.
- 7. Klõpsake vahekaardil **Driver**.
- 8. Klõpsake draiveri leidmiseks **Update Driver**, ja seejärel klõpsake **Browse Computer to find the driver**.
- 9. Klõpsake **Let me pick from a list of device drivers on my computer**.
- 10. Klõpsake nupul **Have Disk...**. Klõpsake nuppu **Browse**, sirvige ja osutage järgmisele rajale: X:\Monitor Drivers\Windows (kus X tähistab "kausta, milles alla laaditud draiver asub" (näiteks töölaud)).
- 11. Valige **y34wz-30.inf** fail, klõpsake nuppu **Open**. Klõpsake **OK** nuppu.
- 12. Valige uues aknas **Y34wz -30** ja klõpsake **Next**.
- 13. Pärast installimise lõppu kustutage kõik alla laaditud failid ja sulgege kõik aknad.
- 14. Taaskäivitage süsteem. Süsteem valib automaatselt värskendussageduse ja vastavad värvide sobitamise profiilid.

# <span id="page-34-0"></span>**Lisa A. Hooldus ja tugi**

Allpool on toodud teave seadme garantiiajal või kasutusajal vajamineva tehnilise toe kohta. Lenovo garantiitingimusi on täielikult selgitatud Lenovo piiratud garantii avalduses.

## **Valiku registreerimine**

Registreeruge selleks, et saada tooteteenuste ja tugiteenuste värskendusi ning tasuta ja soodushinnaga arvutitarvikuid ja sisu. Avage veebileht: <http://www.lenovo.com/support>

## **Tehniline tugi**

Veebipõhine tehniline tugi on toote eluea jooksul saadaval Lenovo toe veebisaidi kaudu aadressil<http://www.lenovo.com/> tugi

Abi toote asendamisel või defektsete komponentide väljavahetamisel on saadaval ka garantiiajal, samuti ka abi defektsete komponentide asendamisel või vahetamisel. Lisaks on siis, kui teie suvand on installitud Lenovo arvutisse, võib teil olla õigus teenindusele teie asukohas. Lenovo tehnilise toe esindaja aitab teil leida parimat lahendust.

## **Tehniline tugi telefoni teel**

Installimis- ja konfiguratsioonitugi on klienditoe keskuse kaudu saadaval 90 päeva jooksul pärast toote turult eemaldamist. Pärast seda aega tugiteenus tühistatakse või tehakse tasuliseks vastavalt Lenovo äranägemisele. Lisatasu on saadaval ka nominaalse tasu eest.

Probleemide tekkimisel edastage mudeli nimi ja number, ostutõend, arvuti tootja, mudel, seerianumber ja kasutusjuhend, veateate täpne sõnastus, probleemi kirjeldus ja riistvara ja teie süsteemi tarkvara konfiguratsiooni teave.

Vajadusel esitatakse teile lisaküsimusi.

Telefoninumbrid võivad muutuda ilma ette teatamata. Telefoninumbrit leiate veebilehelt[: http://www.lenovo.com/support](http://www.lenovo.com/support)

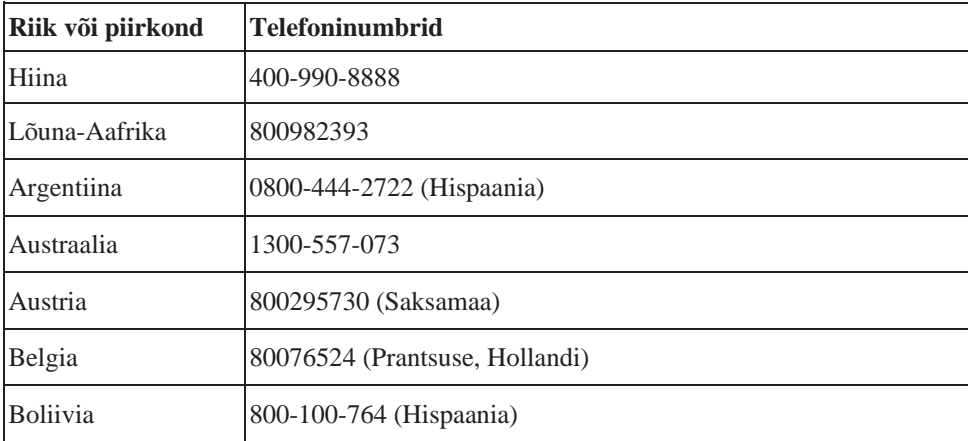

# <span id="page-35-0"></span>**Lisa B.Teated**

Lenovo ei pruugi kõikides riikides pakkuda selles dokumendis käsitletud tooteid, teenuseid ega funktsioone. Teie piirkonnas praegu saadaolevate toodete ja teenuste kohta saate teavet kohalikult Lenovo esindajalt. Mis tahes viited Lenovo toodetele, programmidele või teenustele ei tähenda, et kasutada võib ainult seda Lenovo toodet, programmi või teenust. Selle asemel võib kasutada mis tahes funktsionaalselt samaväärset toodet,

programmi või teenust, mis ei riku Lenovo intellektuaalomandi õigusi. Mis tahes muu toote, programmi või teenuse toimimise hindamine ja kontrollimine on siiski kasutaja kohustus.

Lenovol võib olla patente või menetluses olevaid patendiprogramme, mis hõlmavad käesolevas dokumendis kirjeldatud teemat. Selle dokumendi sisu ei anna teile nende patentide litsentsi. Saate litsentsitaotlused saata kirjalikult aadressile:

*Lenovo (United States), Inc. 1009 Think Place - Building One Morrisville, NC 27560 U.S.A. Tähelepanu: Lenovo litsentside direktor*

#### Lenovo VÄLJASTAB KÄESOLEVA AVALDAMISE "NAGU ON" ILMA IGASUGUSE GARANTIITA, OTSESELT VÕI KAUDSELT, SEALHULGAS, KUID MITTE AINULT, RAKENDATAVALE GARANTIILE VÕI TINGIMUSTELE MÜÜGIKÕLBLIKKUSE VÕI TEATUD EESMÄRGIL SOBIVUSE KOHTA.

Mõnes jurisdiktsioonis ei lubata teatud tehingute puhul sõnaselgetest või kaudsetest garantiidest loobumist, seetõttu ei pruugi see avaldus teie suhtes kehtida.

Juhendis võib esineda tehnilisi kõrvalekaldeid või trükivigu. Siin toodud teabes tehakse perioodilisi muudatusi; need muudatused kaasatakse uutesse väljaannetesse. Lenovo võib selles väljaandes kirjeldatud tootesse(toodetesse) ja/või programmi(desse) ilma ette teatamata parandusi ja/või muudatusi teha.

Selles dokumendis kirjeldatud tooted pole ette nähtud implantatsiooniks ega muudeks elu toetavateks rakendustes kasutamiseks, kus talitlushäired võivad põhjustada inimeste vigastusi või surma.

Selles dokumendis sisalduv teave ei mõjuta ega muuda Lenovo toote spetsifikatsioone ega garantiisid. Miski selles dokumendis ei toimi Lenovo või kolmandate osapoolte intellektuaalomandi õiguste otsese ega kaudse litsentsina või hüvitisena. Kogu selles dokumendis sisalduv teave on koostatud konkreetse keskkonna suhtes ja esitatud illustratiivselt. Teistes töökeskkondades saadud tulemus võib olla erinev.

Lenovo võib teie poolt pakutavat teavet kasutada või levitada mis tahes viisil, mida ta vajalikuks peab, ilma et teile kohustusi seataks.

Kõik selles väljaandes sisalduvad viited teistele kui Lenovo veebisaitidele on esitatud ainult mugavuse huvides ja neid ei kasutata mingil viisil nende veebisaitide kinnitusena. Nende veebisaitide materjalid ei kuulu selle Lenovo toote materjalide hulka ja nende veebisaitide kasutamine on teie enda vastutusel.

Kõik siin sisalduvad andmed jõudluse kohta määrati kontrollitud keskkonnas. Teistes töökeskkondades saadud tulemus võib olla erinev. Mõni mõõtmine võib olla tehtud arendustaseme süsteemidega ja pole mingit garantiid, et need mõõtmised on üldiselt saadaval olevate süsteemide korral samad.

Lisaks võidi mõnda mõõtmist hinnata ekstrapoleerimise teel. Tegelikud tulemused võivad erineda. Selle dokumendi kasutajad peaksid kontrollima oma konkreetse keskkonna jaoks kohaldatavaid andmeid.

#### <span id="page-36-0"></span>**Taaskasutuse teave**

Lenovo kutsub kasutajaid IT seadmeid utiliseerima vastutustundlikult. Lenovol on mitu programmi IT seadmete utiliseerimiseks. Ringlussevõtu kohta leiate teavet veebilehelt:

<http://www.lenovo.com/recycling>

環境配慮に関して

本機器またはモニターの回収リサイクルについて

企業のお客様が、本機器が使用済みとなり廃棄される場合は、資源有効<br>利用促進法の規定により、産業廃棄物として、地域を管轄する県知事あるいは、政令市長の許可を持った産業廃棄物処理業者に適正処理を委託<br>する必要があります。また、弊社では資源有効利用促進法に基づき使用<br>済みパソコンの回収および再利用・再資源化を行う「PC 回収リサイク ル・サービス」を提供しています。詳細は、 [https://www.lenovo.com/jp/ja/services\\_warranty/recycle/pcrecycle/](http://www.lenovo.com/jp/ja/services_warranty/recycle/pcrecycle/)<br>をこ参照くたさい。

また、同法により、家庭で使用済みとなったパソコンのメーカー等による回収再資源化が 2003 年 10 月 1 日よりスタートしました。詳細は、[https://www.lenovo.com/jp/ja/services\\_warranty/recycle/pcrecycle/](http://www.lenovo.com/jp/ja/services_warranty/recycle/pcrecycle/)

重金属を含む内部部品の廃棄処理について

本機器のプリント基板等には微量の重金属(鉛など)が使用されてい<br>ます。使用後は適切な処理を行うため、上記「本機器またはモニターの<br>回収リサイクルについて」に従って廃棄してください。

#### Lenovo arvuti või monitori kokkukogumine ja taaskasutamine

Kui olete ettevõtte töötaja ja peate utiliseerima Lenovo arvuti või monitori, mis on ettevõtte omand, peate seda tegema vastavalt ressursside tõhusa kasutamise edendamise seadusele. Arvutid ja kuvarid klassifitseeritakse tööstusjäätmete hulka ja need tuleks nõuetekohaselt utiliseerida kohaliku omavalitsuse sertifikaadiga heaks kiidetud tööstusjäätmete kõrvaldamise töövõtja poolt. Kooskõlas ressursside tõhusa kasutamise edendamise seadusega pakub Lenovo Japan oma personaalarvutite kogumis- ja taaskasutamisteenuste kaudu kasutuselt kõrvaldatud arvutite ja kuvarite kogumist, taaskasutamist ja ringlussevõttu. Üksikasju leiate Lenovo veebisaidilt[:https://www.lenovo.com/jp/ja/services\\_warranty/recycle/pcrecycle/.](http://www.lenovo.com/jp/ja/services_warranty/recycle/pcrecycle/) Vastavalt ressursside tõhusa kasutamise edendamise seadusele alustati 1. oktoobril 2003 kodus kasutatavate arvutite ja monitoride kogumist ja taaskasutamist tootja poolt. Seda teenust osutatakse pärast 1. oktoobrit 2003 müüdud kodus kasutatavate arvutitele tasuta. Üksikasju leiate Lenovo veebisaidilt [https://www.lenovo.com/jp/ja/services\\_warranty/recycle/personal/.](http://www.lenovo.com/jp/ja/services_warranty/recycle/personal/)

Lenovo arvutikomponentide utiliseerimine

Mõnedel Jaapanis müüdavatel Lenovo arvutitoodetel võivad olla komponendid, mis sisaldavad raskmetalle või muid keskkonnatundlikke aineid. Kasutatud komponentide (nt trükiplaat või ketas) nõuetekohaseks utiliseerimiseks kasutage kasutuselt kõrvaldatud arvuti või monitori kogumiseks ja taaskasutamiseks ülalkirjeldatud meetodeid.

## <span id="page-37-0"></span>**Kaubamärgid**

Alljärgnevad on Lenovo kaubamärgid USA-s ning teistes riikides. Lenovo The Lenovo logo **ThinkCentre** ThinkPad ThinkVision Microsoft, Windows ja Windows Vista on Microsoft grupi kaubamärgid. Teised tooted ja kaubamärgid kuuluvad nende omanikele.

## **Toitejuhtmed ja toiteadapterid**

Kasutage ainult seadmega kaasas olevaid toitejuhtmeid ja toiteadaptereid. Ärge kasutage toitejuhet teiste seadmetega.